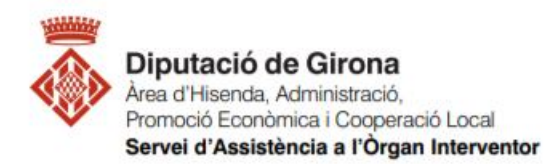

# **FAQ Com elaborar amb Sicalwin els fitxers del pressupost**

**Article, 15.2 de l'Ordre HAP/2105/2012 i modificació HAP/2082/2014. Article, 5.1 de l'Ordre HAP/2105/2012 Article 169.4 TRLRHL**

El Text Refós de la Llei Reguladora de les Hisendes locals especifica que "del pressupost general definitivament aprovat se'n remetrà copia a l'Administració de l'Estat i a la corresponent comunitat autònoma".

A l'Ordre HAP/2105/2012, de 1 d'octubre, per la que es desenvolupen les obligacions de subministrament d'informació previstes en la llei Orgànica 2/2012, s'estableix la **obligació de comunicar abans del 31 de gener de cada exercici la informació dels pressupostos de les Entitats Locals per mitjans electrònics** a través del sistema que el Ministeri d'Hisenda habiliti a tal efecte.

Posteriorment l'Ordre HAP/2082/2014 va incloure nous requeriments d'informació sobre Passius contingents i Beneficis fiscals.

Podem generar el fitxer XBRL des de la següent ruta:

*Administració del Sistema / Exportació de Dades i soports Magnetics / Presentació Presupostos al Ministeri d' Economia i Hisenda (format Xbrl).*

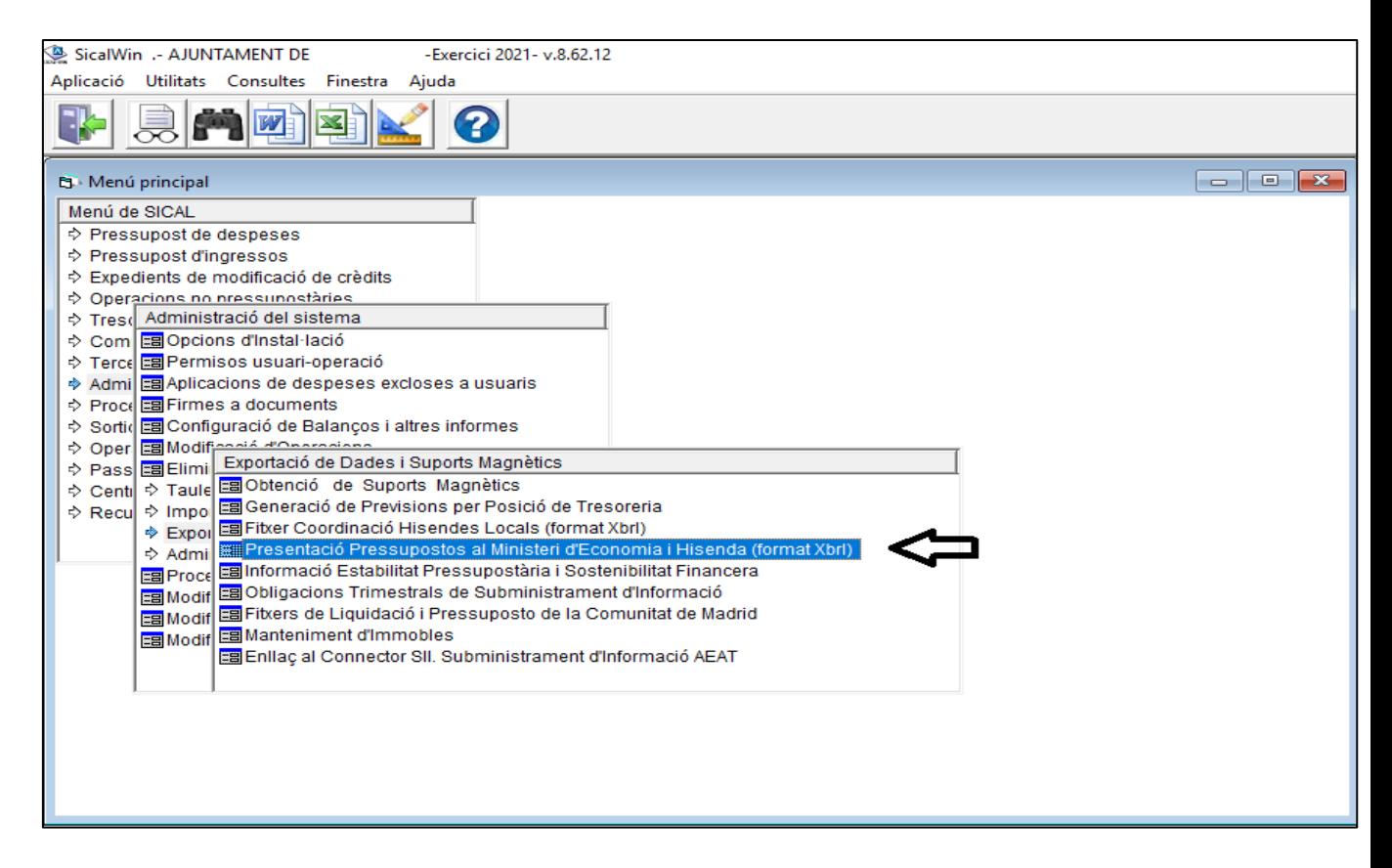

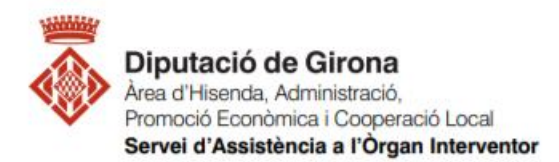

El sistema informarà en prèviament el tipus de model que generarà, en funció de l'estructura del Pressupost de l'Entitat

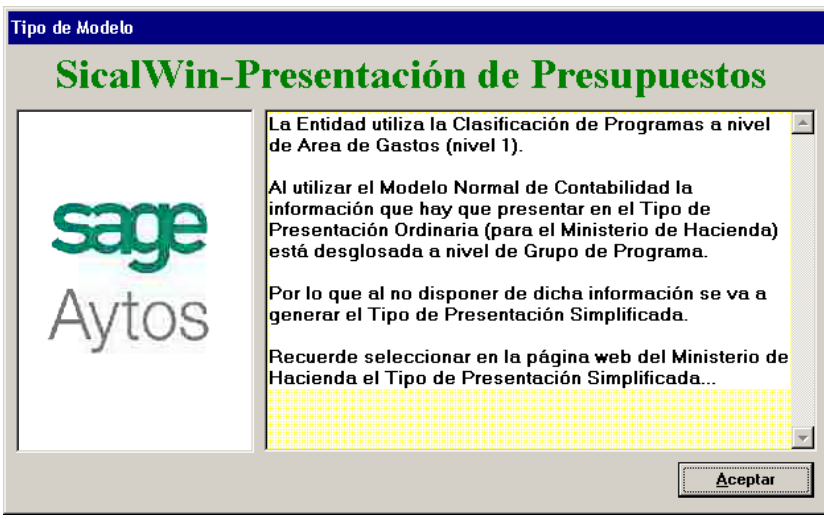

Després de prémer el botó *Aceptar*, es passarà al següent formulari.

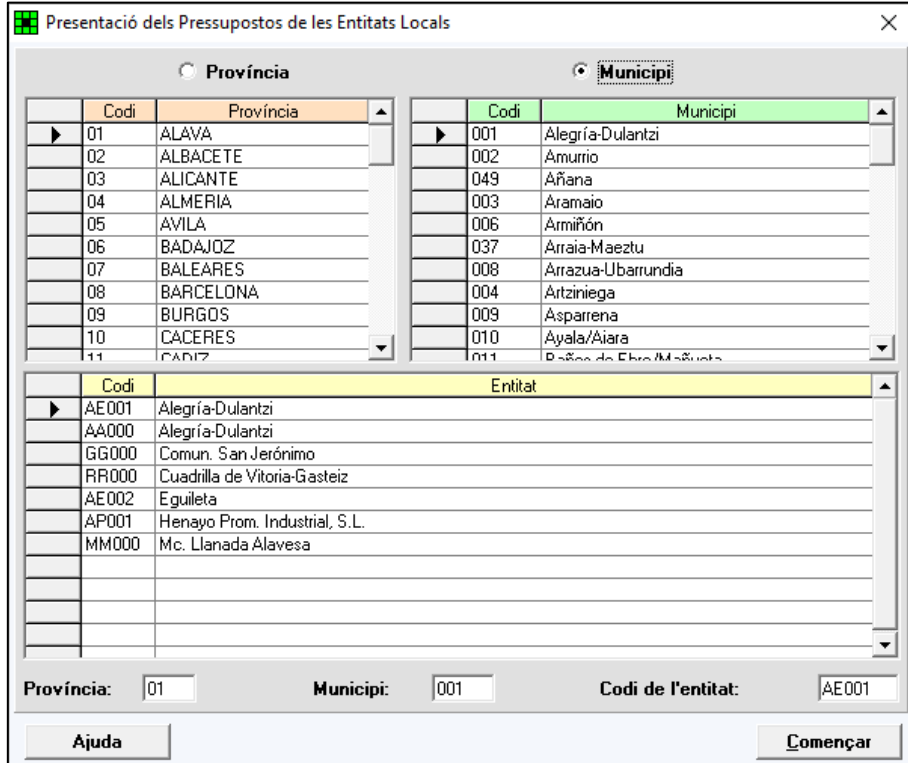

## **1.- Iniciar el procediment**

Seleccionar el codi de la PROVINCIA, del MUNICIPI i de l'ENTITAT, i clicar **"COMENÇAR"**

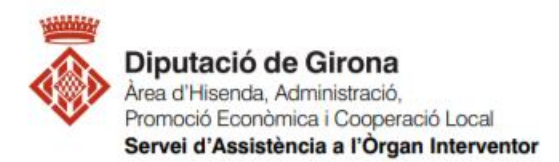

Cal respondre **"SI"** a la següent pregunta :

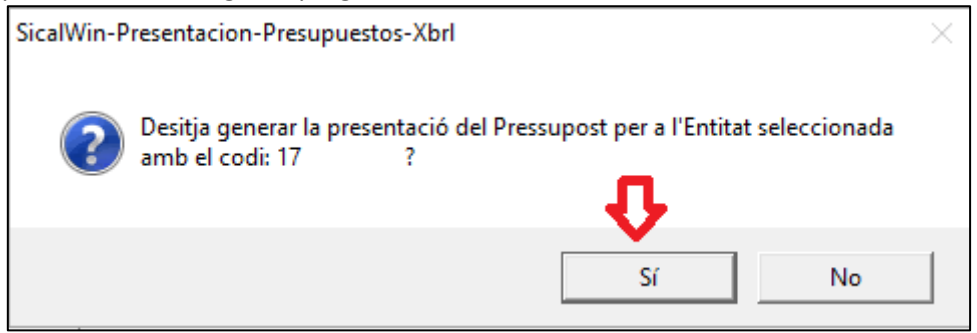

#### **2.- Informar sobre el fons de contingència.**

En el requadre que apareixerà, **s'ha d'indicar la classificació per programa i la classificació econòmica del Fons de Contingència, en el cas que fos diferent a la que ens marca la normativa**, que és programa 929 "imprevistos i funcions no classificades" i classificació econòmica en el concepte 500 "Fons de Contingència", que es va introduir amb l'Ordre HAP/419/2014, de 14 de març, per la qual es modifica l'Ordre EHA/3565/2008, de 3 de desembre, per la qual s'aprova l'estructura dels pressupostos de les EELL.

No cal indicar res si s'ha utilitzat el programa 929 i concepte 500 o si no s'han contemplat crèdits per al fons de contingència.

Clicar "Acceptar".

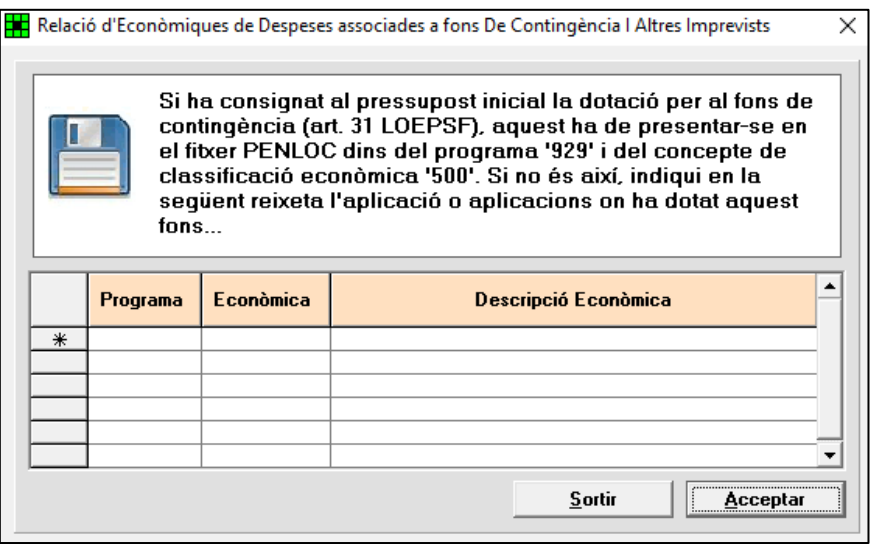

#### **3.- Assignar classificacions:**

Quan demani assignar classificacions econòmiques tant d'ingressos com de despeses, cal "Acceptar", ja que el que demana és que s'ajustin les aplicacions del pressupost a les que estan recollides a la normativa per a què no doni problemes a l'hora carregar els fitxers (en el cas que l'entitat hagi creat numeracions pròpies fora de les que hi ha establertes a l'Ordre EHA/3565/2008).

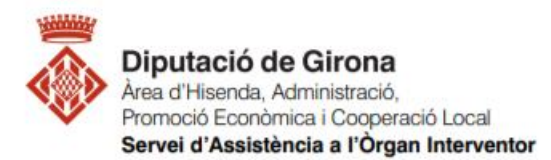

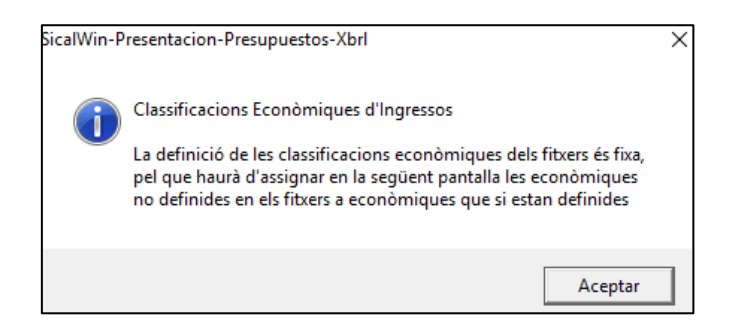

A la part superior, on diu "Econòmica Hisenda" (ombrejat en verd), per cadascuna de les línies s'haurà de posar una de les classificacions proposades a la part inferior on diu "Econòmica Hisenda" (ombrejat rosa). Una vegada omplertes totes les files amb la classificació econòmica corresponent, caldrà comprovar que l'última fila que s'ha omplert no queda amb la icona del llapis com si estigués treballant. Ha de quedar el cursor en una línia en blanc, i llavors, es pot marcar "Acceptar".

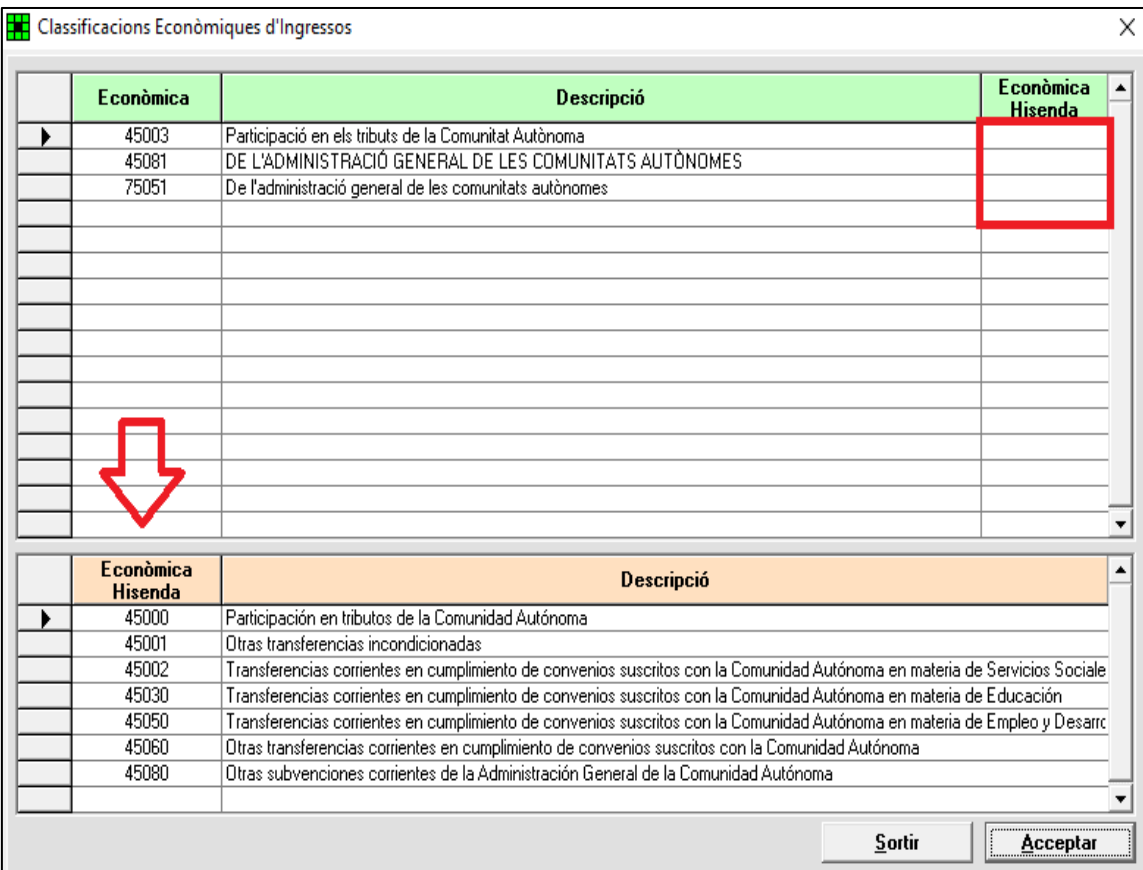

Fet aquest pas, si torna a sortir una pantalla semblant, cal fer el mateix procés fins a tenir relacionades totes les classificacions econòmiques del pressupost aprovat a les establertes a l'Ordre EHA/3565/2008.

Una vegada finalitzat aquest procés, sortirà la següent pantalla per a la preparació dels fitxers:

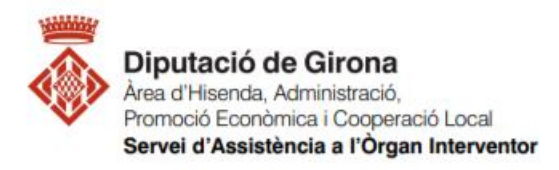

## **4.- Preparació i càlcul de fitxers:**

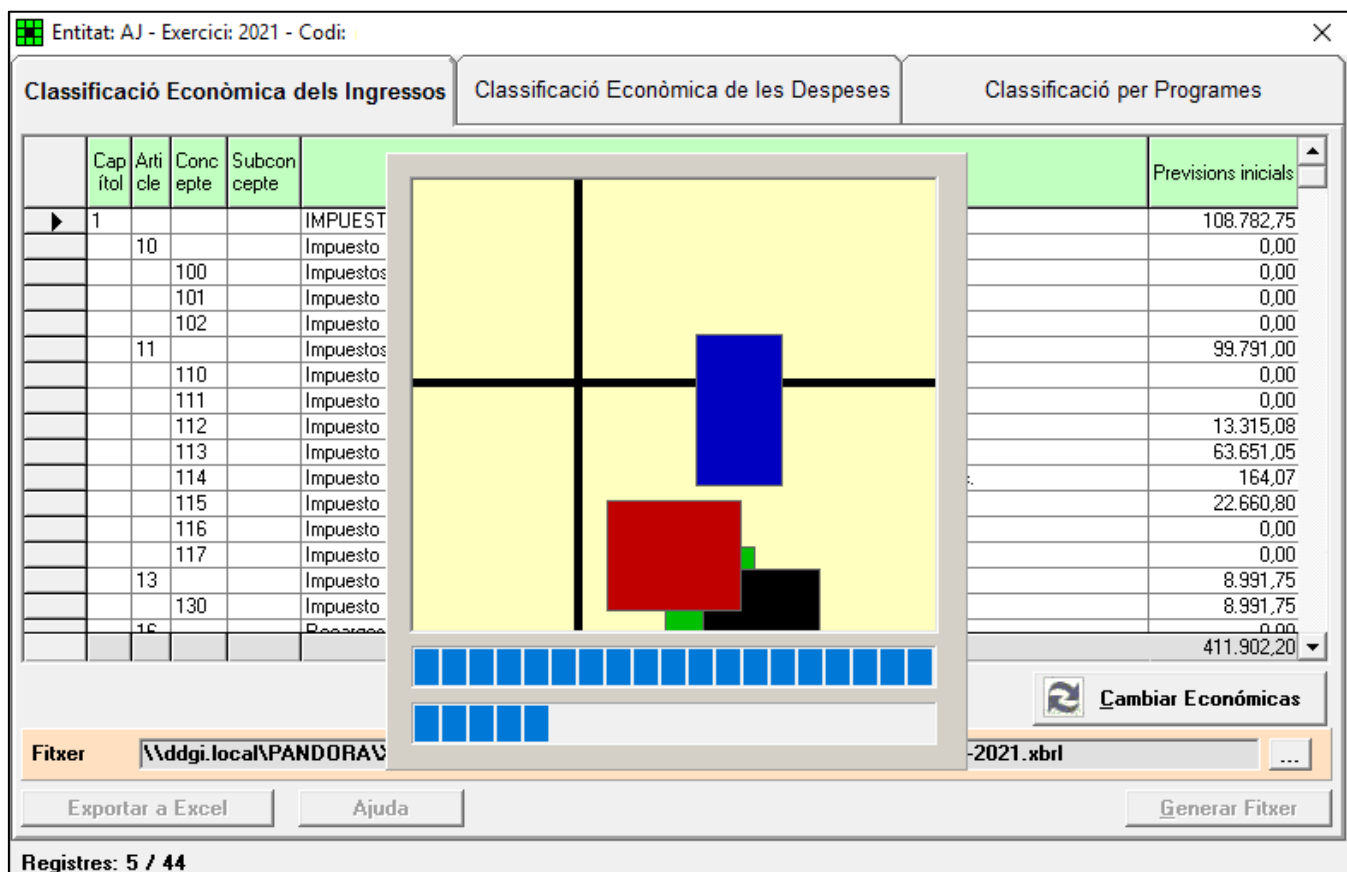

Quan finalitza el procés, caldrà clicar "Acceptar"

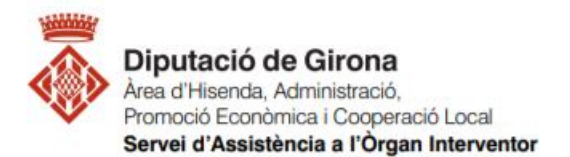

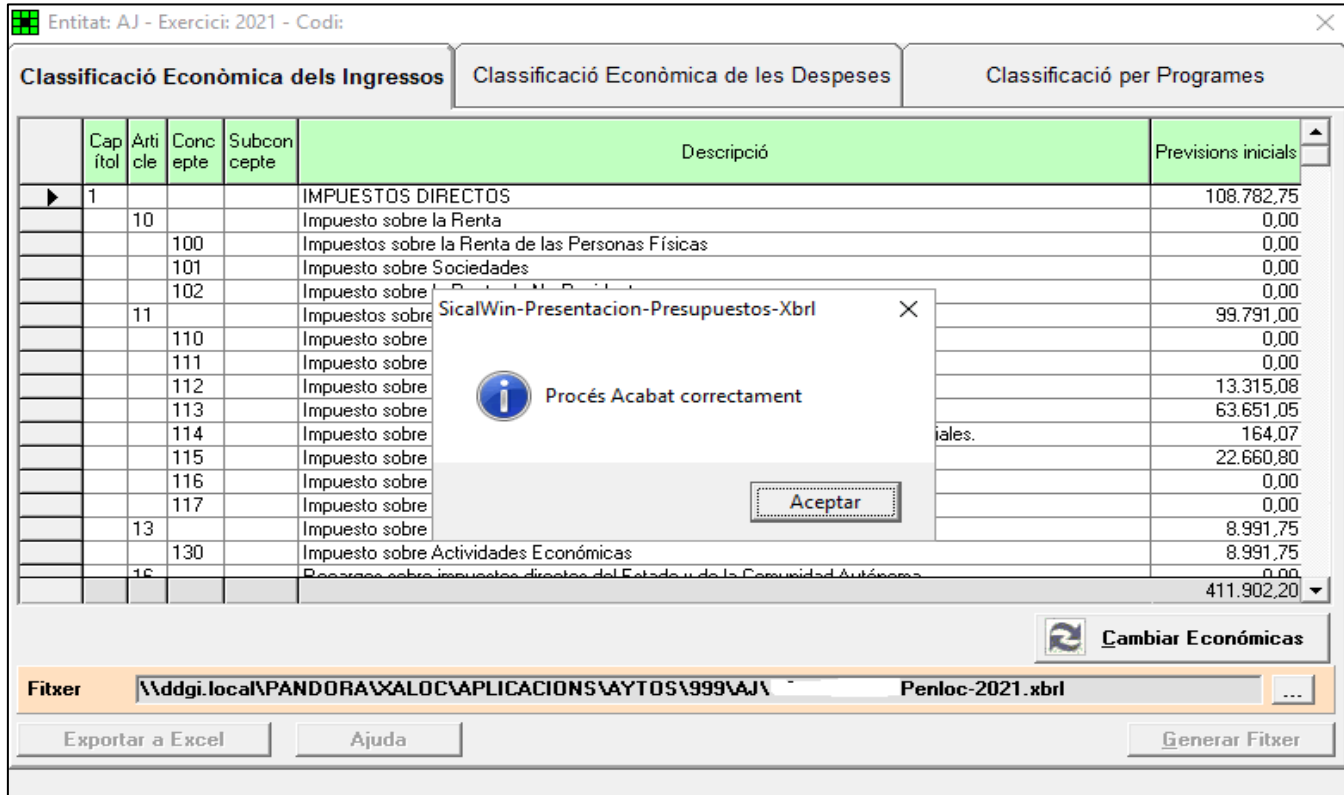

#### **5.- Generar i desar fitxers.**

En fer "Acceptar", apareixerà la pantalla de sota i donarà l'opció "Generar Fitxer". Abans, però, cal seleccionar la ruta on es desarà el fitxer (clicant sobre en els 3 puntets**)**, una vegada indicada la ruta, es pot procedir a "Generar fitxer".

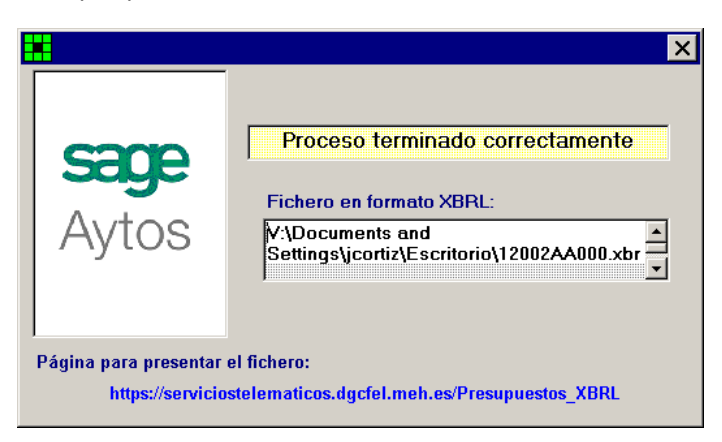

Quan el procés de generació de fitxers hagi finalitzat, tancarem aquesta pestanya. El fitxer (format xbrl) se'ns haurà guardat a la ruta que li haurem indicat.